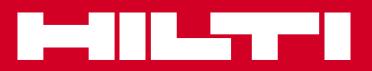

## Hilti CFS-DM

Firestop Documentation Manager

Instructions for use

#### **Contents**

| 3  | DESKTOP APPLICATION                            |
|----|------------------------------------------------|
| 4  | Your account and login information             |
| 5  | Login to your desktop application              |
| 6  | The basic desktop screen "Projects"            |
| 7  | User settings                                  |
| 8  | Define your company and upload documents       |
| 10 | Define the users                               |
| 11 | Create a project                               |
| 12 | Create a project, step 1                       |
| 13 | Create a project, step 2                       |
| 14 | Upload documents, step 3                       |
| 15 | Define standard attributes, step 4             |
| 16 | Define standard attributes, step 4             |
| 17 | Define building hierarchy, step 4              |
| 18 | Define custom attributes, step 4               |
| 19 | Define project user assignments, step 5        |
|    | and finish the project setup                   |
| 20 | Starting screen and Logout                     |
| 21 | Working with the documentation in your desktop |
| 26 | MOBILE APPLICATION                             |
| 27 | Mobile application, login                      |
| 28 | Login to your mobile application               |
| 29 | Start the mobile application                   |
| 30 | Start the mobile application, user settings    |
| 31 | Synchronization of the project information     |
| 32 | The basic project screen                       |
| 33 | The basic penetration screen                   |
| 34 | Create a new penetration, capture information  |
| 36 | Create a new penetration, take a picture       |
| 37 | Create a new penetration, scan QR code         |
| 38 | Create a new penetration, set a marker         |
| 39 | Finish your documentation                      |

Software specifications, functionality and appearance are subject to change.

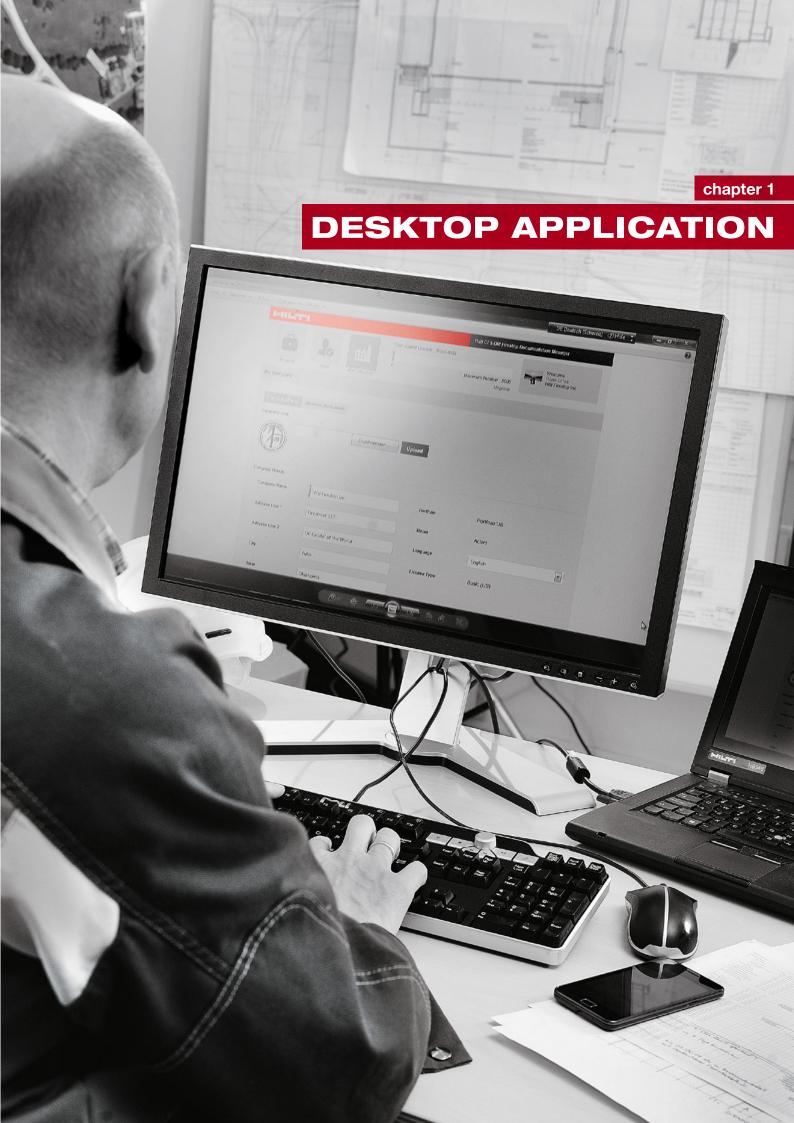

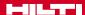

#### Your desktop application

#### Your account and login information

After you have ordered the Hilti CFS-DM Firestop Documentation Manager software, you will receive this e-mail that your account was successfully created, along with information on how to access your account.

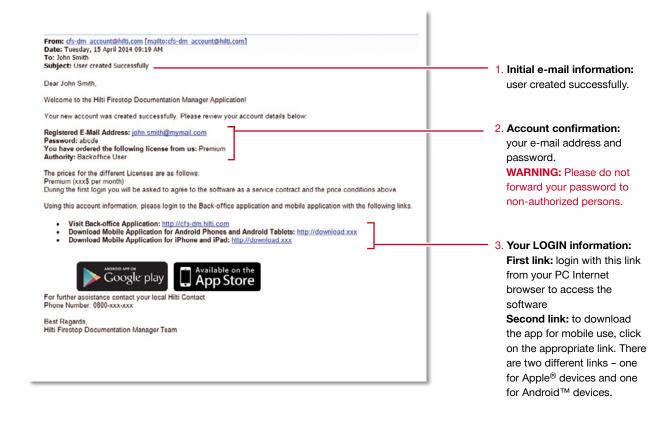

#### Login to your desktop application

To start your online desktop application, enter the respective URL link in your navigation bar.

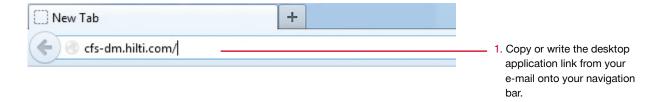

Congratulations: welcome to the Hilti Firestop Documentation Manager.

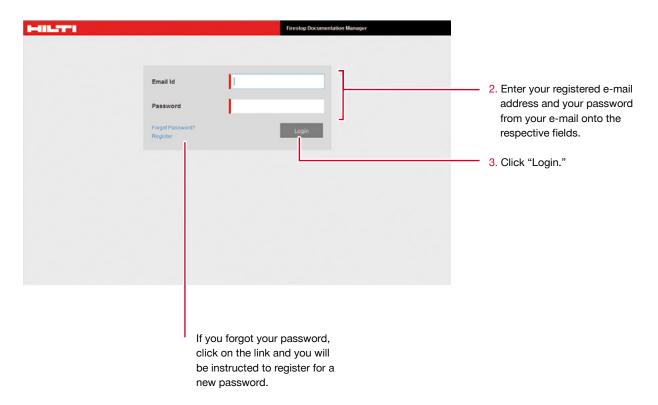

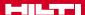

#### The basic desktop screen "Projects"

The basic desktop screen offers some key functionalities.

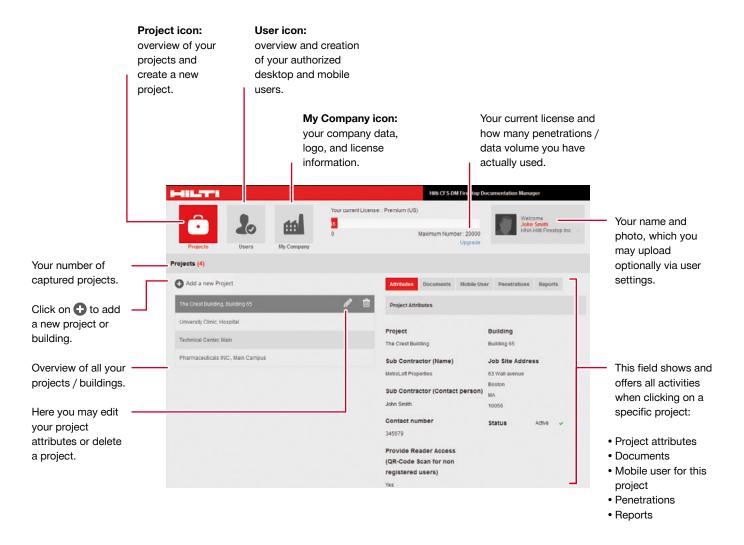

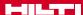

#### **User settings**

First, define your user settings.

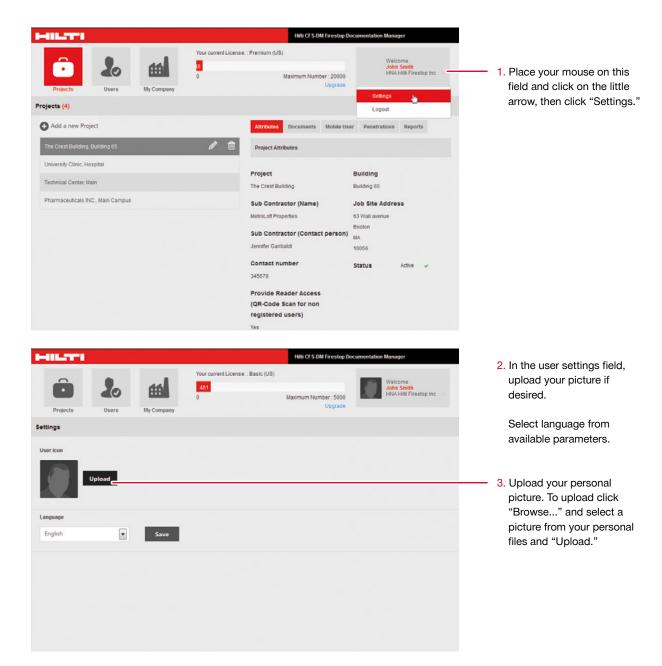

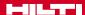

#### Define your company and upload documents

On "My Company," you may provide information for your company profile. This is important as this information will also be shown on your reports. You may upload approval documents and listings as well.

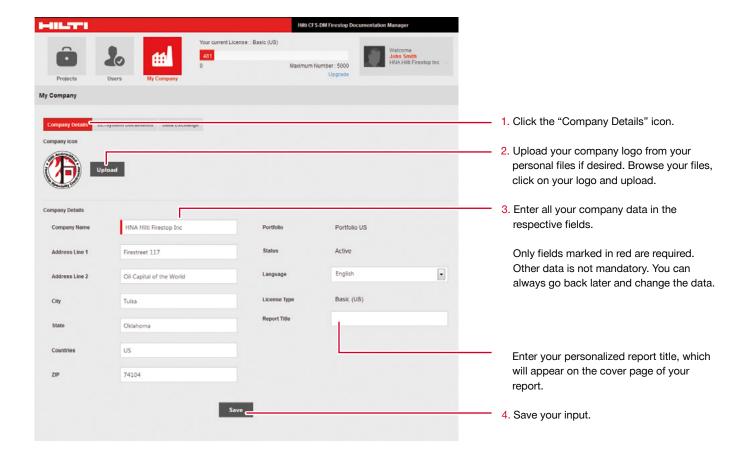

Under "My Company," you may also upload all approval documents, listings and other important documents which you will need for your documentation. PDF format is required.

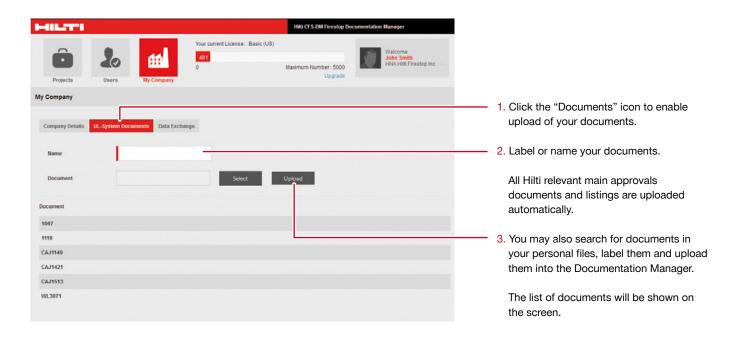

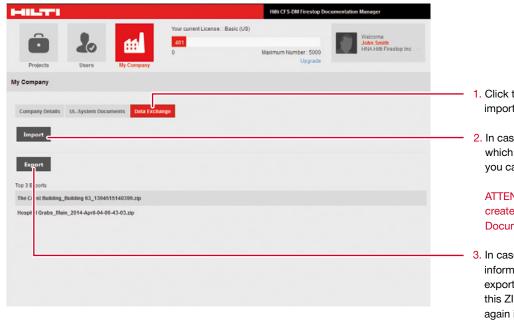

- 1. Click the "Data Exchange" icon to enable import and export of project information.
- In case you want to upload a project which you received from another client, you can Import this file here.

ATTENTION: you need to use a zip-file created by the Hilti Firestop Documentation Manager.

3. In case you want to forward all project information for another client or user, click export and a ZIP-file is generated. Using this ZIP file, the next user or client can again import the project data into his ... Hilti Firestop Documentation Manager.

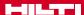

#### **Define the users**

Create users who will have the authorization to use the Documentation Manager desktop (BO) and/or with their mobile devices.

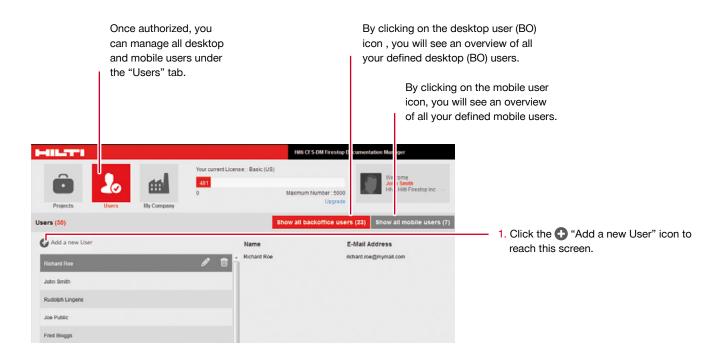

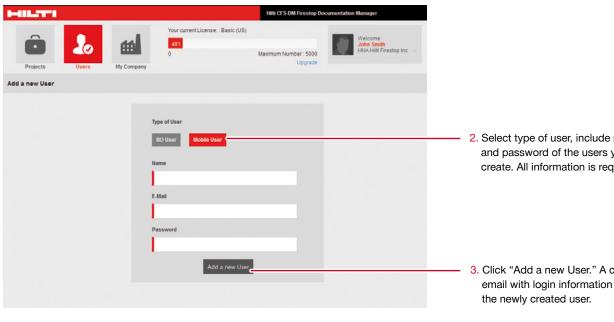

2. Select type of user, include name, e-mail and password of the users you want to create. All information is required.

3. Click "Add a new User." A confirmation email with login information is then sent to

With the user creation function, desktop (DT) users are able to use all key functions of the Documentation Manager the mobile users are able to download the mobile app and use the Documentation Manager with their mobile device.

#### Create a project

Now everything is set up and ready for projects. With this important step you can start your documentation work within your projects, buildings and facilities. Let us get started by adding the first new project.

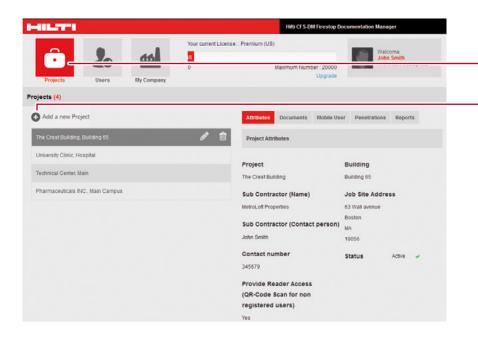

1. Click the "Project" icon.

2. Click "Add a new Project" to start.

All active projects will be shown here. By scrolling down they may easily be selected and edited.

ATTENTION: by deleting a project, all information regarding that project will be deleted and cannot be restored.

To create a project, you will have several options and you may define multiple items you would like to capture. Here is the first screen you will see and the key functionalities.

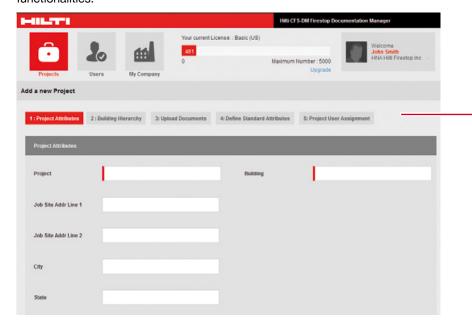

As a guideline to create your project, follow these 5 steps:

- Project Attributes: here you may define all attributes to document specific to the project.
- Building Hierarchy: here you may structure your project or building or facility into different substructures for a better overview.
- 3. **Upload documents:** here you may upload additional documents and 2D plans if required.
- Define Standard Attributes: here you may define all information to capture in your documentation.
- **5. Project user assignment:** here you may define project specific users.

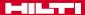

#### Create a project, step 1

Step 1 offers you the opportunity to define the attributes, the values and other relevant information when documenting your project and creating a report in a later step.

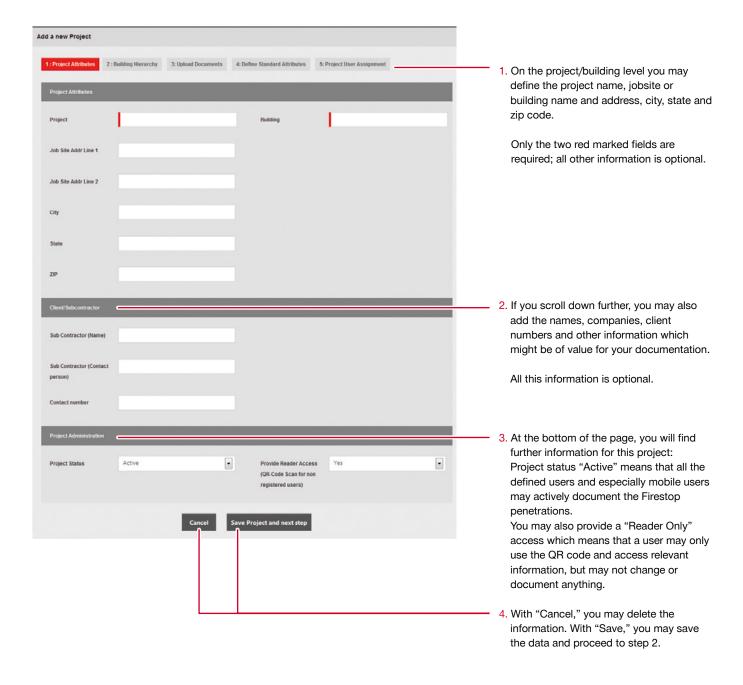

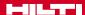

#### Create a project, step 2

Step 2 offers you the opportunity to structure your project, building or facility. You will have different options and you may include in total 4 additional substructures or, as it is called here, "Levels."

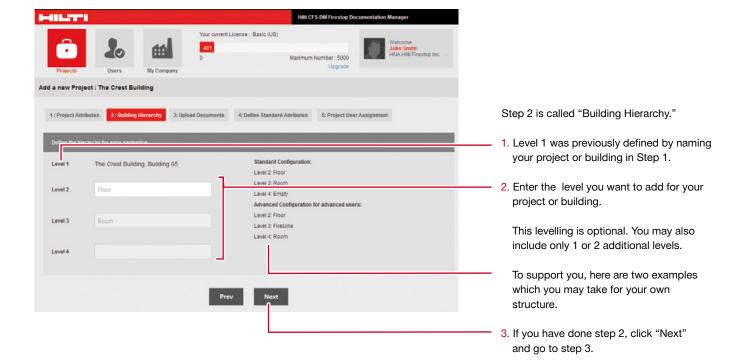

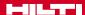

#### Upload documents, step 3

Step 3 offers you the unique opportunity to upload all project related and necessary documents as a pdf file. This might be relevant in case you want to add additional approval documents or listings, as well as EJs to your final project report. These documents will be added as attachments to your standard report.

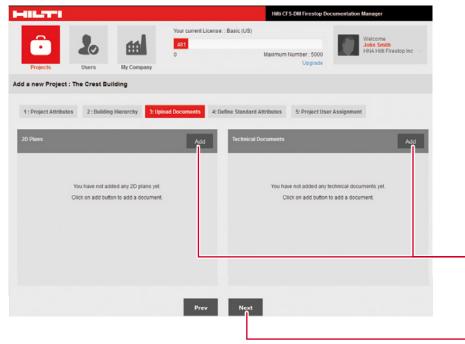

How to upload documents and 2D Plans.

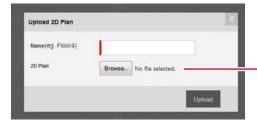

Step 3 is called "Upload Documents."

- If needed, you may upload approvals, listings, EJs or other project relevant documents, e.g. certificates of conformity or work orders.
- 2. If you want to mark the penetration locations, you may upload a 2D plan.
- 3. To start the upload option, simply click "Add."

ATTENTION: uploaded documents need to be in PDF-format.

The uploading of documents or 2D plans is optional. If you do not need to do this step, click "Next" and skip to step 4.

4. Once you click "Add," this screen will pop up and you may search through your drives by clicking "Browse...". Select the file, give it a name (compulsory) and click "Upload."

#### Define standard attributes, step 4

Step 4 offers you the opportunity to define your Firestop project level and penetration attributes. This step is very important as it defines which criteria and which values you want to capture when documenting your Firestop penetrations on your project. This step defines which data you may document with your mobile device on the jobsite in the building.

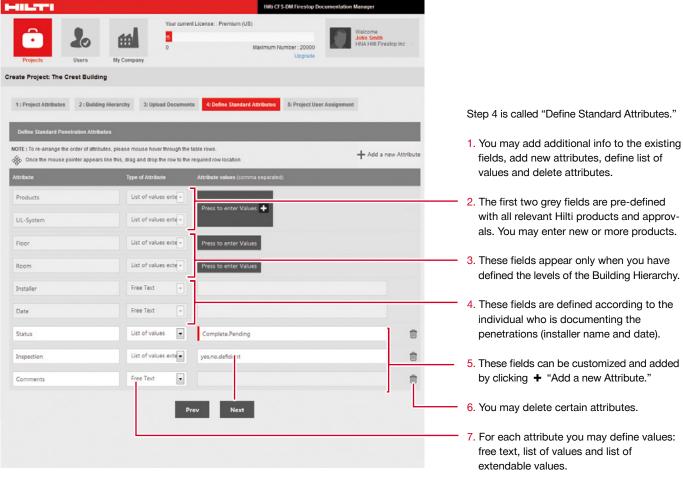

- with all relevant Hilti products and approvals. You may enter new or more products.
- defined the levels of the Building Hierarchy.
- 4. These fields are defined according to the
- 5. These fields can be customized and added

NOTE: To re-arrange the order of attributes, hover mouse through the table rows. Once the mouse pointer appears like this 🛞, drag and drop the row to the required row location.

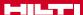

#### Define standard attributes, step 4

Below is information on how to enter products and approvals.

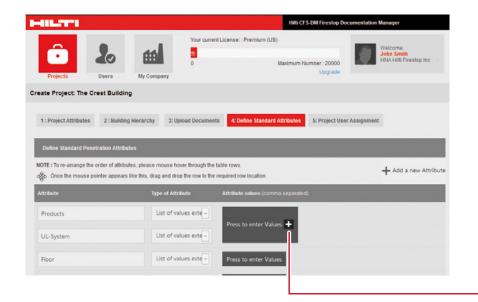

For added simplicity, all Hilti Firestop products are preloaded in the system. Approvals and listings relevant to each product are linked and included.

How to enter a new product.

1. Click • to enter values.

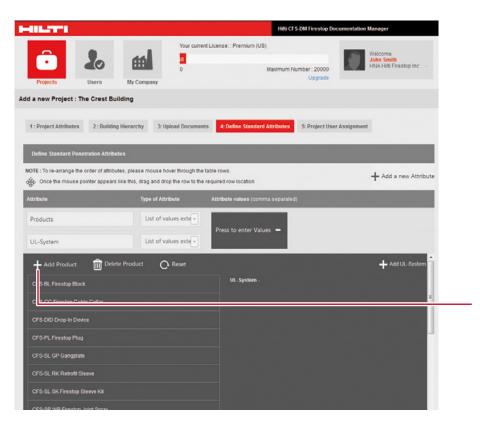

- 2. Next, you may add or delete a product by simply clicking the respective icon.
- Click "Add Product;" a new field will open. Enter the name to add the new product.
- 4. Add the respective approval/listing document if required.

NOTE: all included additional products will automatically be saved and appear again a new project is created. If you do not prefer this option, click "Reset" to reset product and approval range to reload the original Hilti product portfolio.

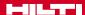

### Define building hierarchy, step 4

Below is information on how to enter a list of floors and rooms.

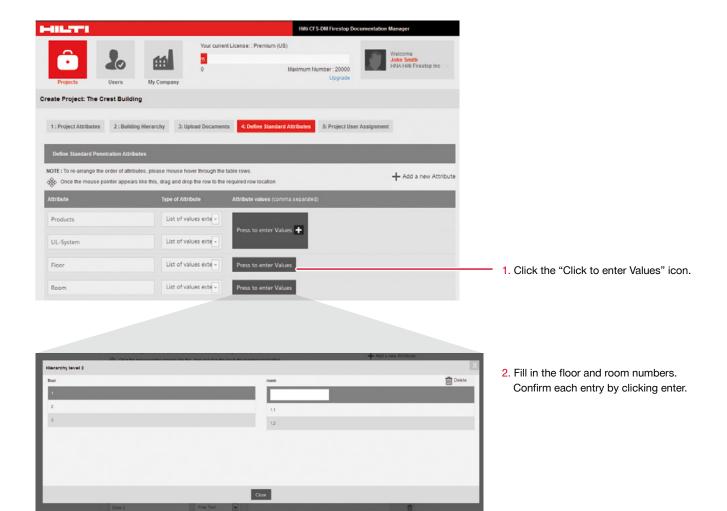

#### Define custom attributes, step 4

In Step 4, the following info describes how to enter other penetration attributes and all information which should be included during documentation of your penetrations.

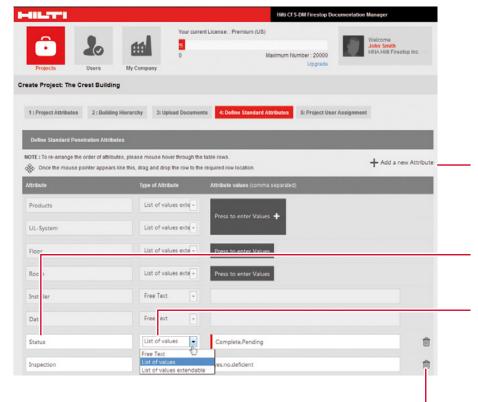

In addition to products and approvals / listings you may enter, add and activate other penetration related attributes. This information is optional and provides the opportunity for you to enter more content for your documentation.

- 2. Include the attribute you want to have documented.
- 3. You are given a choice of three options when doing the documentation later on the jobsite:
- Free text: gives you the option to write a comment.
- List of values: you may define different values, always seperate values with a comma .e.g.: 1,2,3,4,5. The mobile user may simply choose from these defined values.
- List of values extendable: you may include a list of values. On the jobsite, mobile users may add other values.

Additional attributes may be deleted at any time.

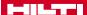

# Define project user assignments, step 5 ...and finish the project setup

Step 5: "Project User Assignment." With this last step, you may define and delegate authorized mobile software users.

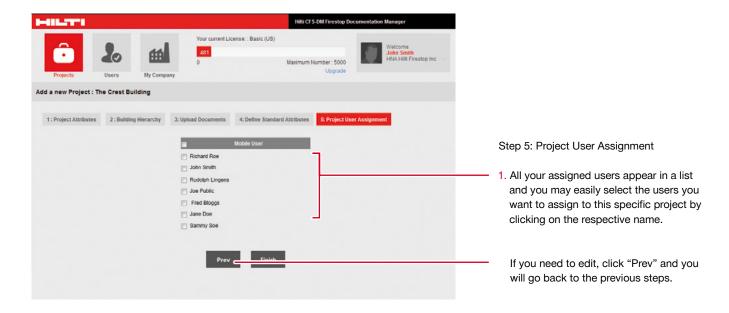

Now you have finished all major steps to define your project. You went through all 5 basic steps and the project is now defined and you are ready to go.

Once you click "Finish", you are ready to go! Your project is now displayed as an official project and all your assigned users (mobile and desktop) may start working on the documentation immediately.

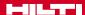

#### Starting screen and Logout

Once you have finished your project / building setup, you automatically return to the start screen.

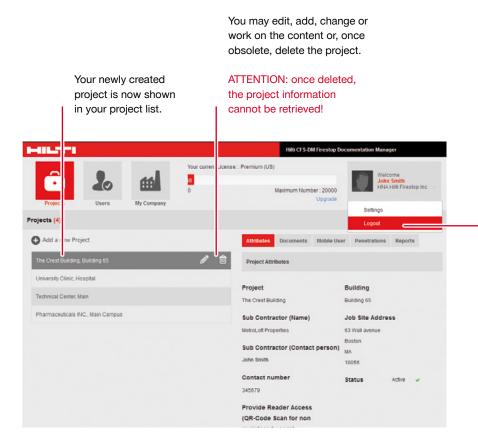

To log out, go to the upper right field, click on the little arrow and click "Logout."

#### Working with the documentation in your desktop

Now you may work and document your Firestop penetrations.

As soon as your mobile users document penetrations locally with their smartphone or tablet, you are immediately able to see their work online as soon as the captured information, pictures or other data is synchronized.

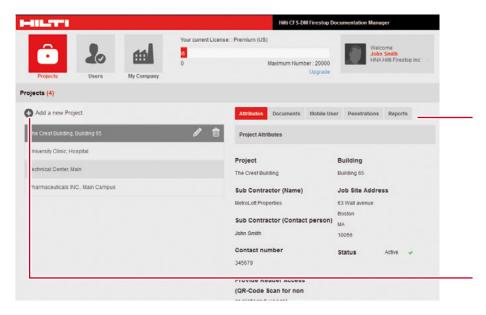

This starting screen shows and offers all activities when clicking on a specific project. Here you have 5 possible activities including the creation of your project report.

- Project attributes
- Documents
- Mobile user for this project
- Penetrations
- Reports

Should you need to create a new project, just click • "Add a New Project" and start the five basic steps again (see previous pages "Create a Project" of this instruction booklet).

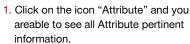

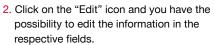

3. Click "Save" to save all changes or "Cancel" in case you do not want to change your input.

Should you provide a "Reader Only" access, then a user may use the QR Code to see the penetration information. When prompted, select "Yes."

If you need to pause mobile documentation of this project, just set the status on "Inactive."

If you want to delete a certain project, the project status has to be set on "Inactive."

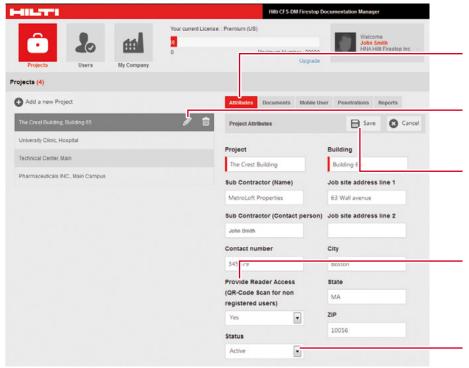

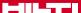

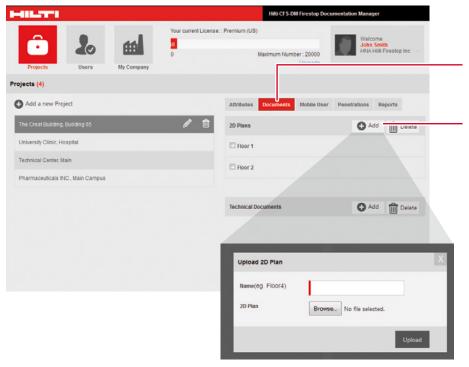

- Click on the icon "Documents" and you are able to see all Document relevant information.
- 2. Once you see the overview, you may add or delete 2D plans per defined floor level and you may add or delete technical documents, approvals or listings.
- 3. When you want to add a new 2D plan or technical document, a new window opens and you may upload the 2D plan or document.
  - Enter the name and upload the file (pdf) by clicking on "Upload."

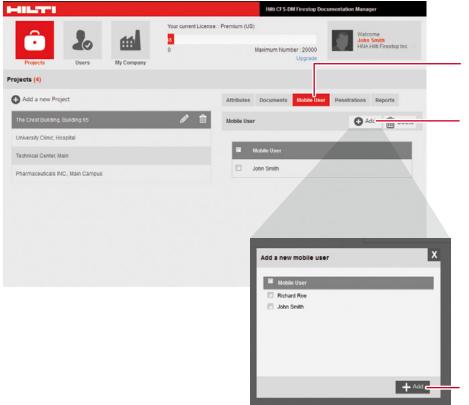

- Click on the icon "Mobile User" and you may add a new mobile user or delete a mobile user.
- 2. When you want to add a new mobile user, click on "Add."

3. Add a new mobile user and click "Add."

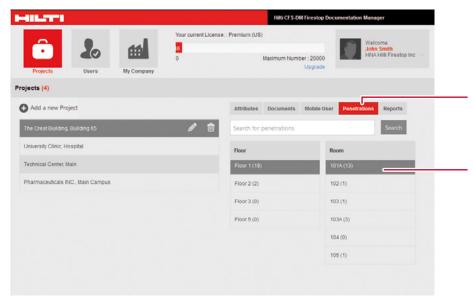

- Click on "Penetrations" and you may add or cancel your levels of the project as well as view all penetrations, pictures and all other penetration attributes.
- 2. To see all the Firestop penetration details (penetration attributes and the respective values and especially the pictures taken by your mobile users) click on the last level hierarchy field, e.g. on "Room 1.1."

NOTE: to search for a specific penetration (number or name) you may use the search field.

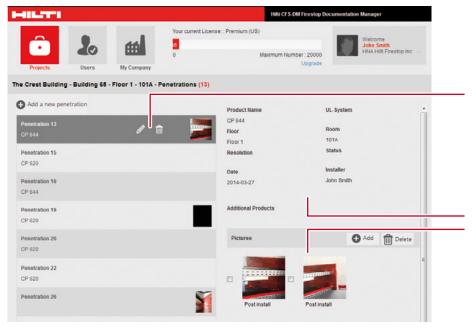

- Here you see all the captured Firestop penetration details for your selected hierarchy level.

  Now you may edit or delete the
  - Now you may edit or delete the penetrations.
- 5. By clicking on the respective penetration, you may view all information for that penetration:
- Attributes
- Pictures

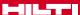

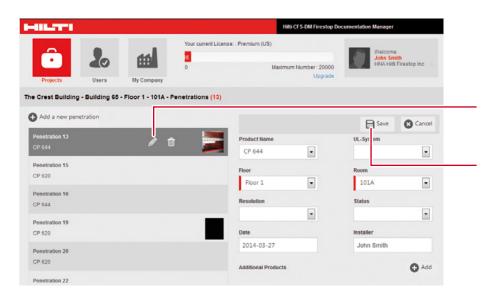

Click on "Edit" and you are able to edit, change or add attributes as a desktop user.

Save your changes by clicking on the "Save" icon.

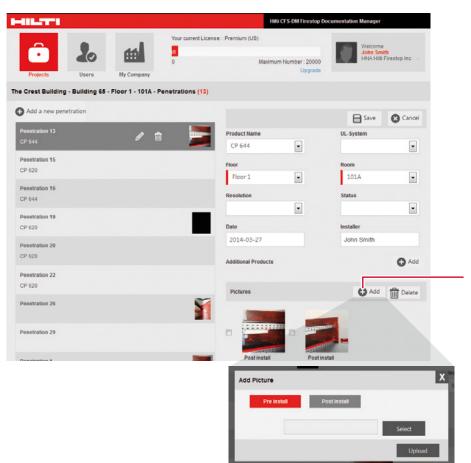

- 7. You may add a new picture or delete an existing picture.
- To upload a picture, a new window opens and you may upload a picture from your personal files.

The last and a very important final opportunity is the creation of your project report. To create a report you have multiple possibilities.

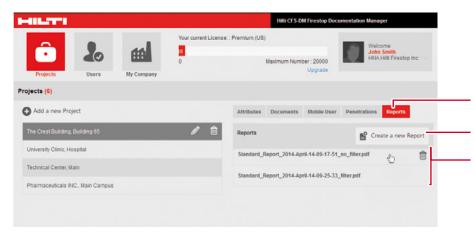

NOTE: you may download the report into your personal folders and then delete the report if needed.

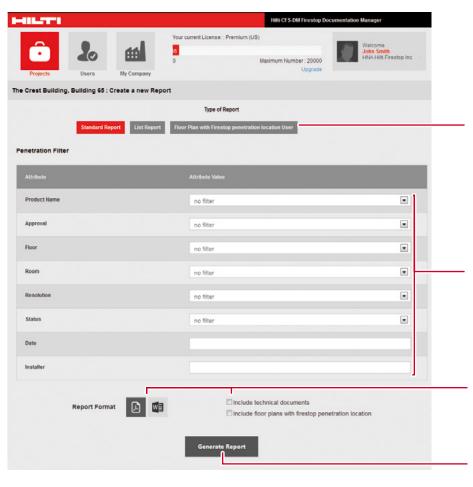

- 1. Click on "Reports."
- 2. Click on the icon "Create a new Report."

Here you'll see a list of all created reports. This enables you to create a history of reports (e.g. for each year, semester or inspection cycle).

When you hover over a report, a delete symbol appears.

ATTENTION: by deleting a report, the report will be completely deleted and may not be restored.

1. To create a new report, the following screen opens.

You will see a list of all your defined attributes for your project or building.

- 2. You may decide the type of report:
- Standard report: cover pages and one page per penetration and attachments (pdf).
- List report: a list of attributes in excel format.
- 2D floor plan: print out your uploaded 2D plan including the markers made by the mobile users.
- 3. Decide which content (attributes) you want to include in your report. If you want to display a special value only in your report, set the filter accordingly.
- 4. In the standard report, you have the choice to define the format and whether to include technical documents and the 2D plans as attachments.
- 5. Click "Generate Report." A new report will be generated. This may take a few minutes. The generated report will be automatically stored in the sofware and may be reviewed or printed anytime.

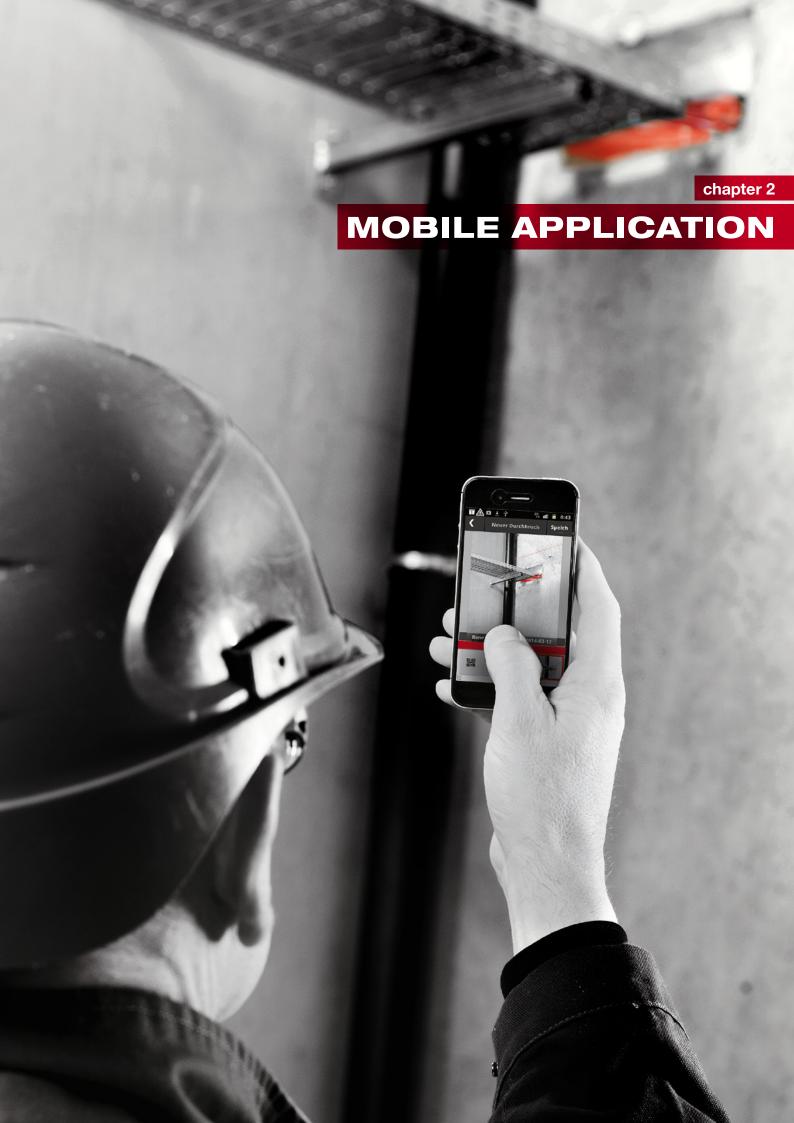

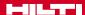

#### Your mobile application

#### Mobile application, login

Use your mobile device to perform documentation of Firestop applications on the jobsite or in a building. After ordering the Hilti CFS-DM Firestop Documentation Manager software, you will receive access information in an e-mail.

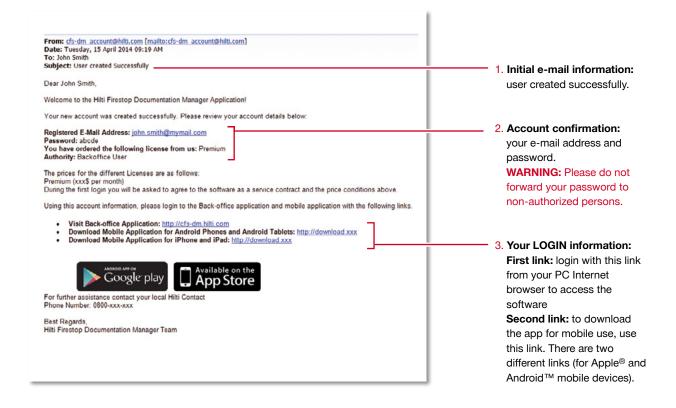

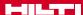

#### Login to your mobile application

To start your mobile application, download the respective Hilti CFS-DM Firestop Documentation Manager file. The download procedure might vary dependent on your mobile device.

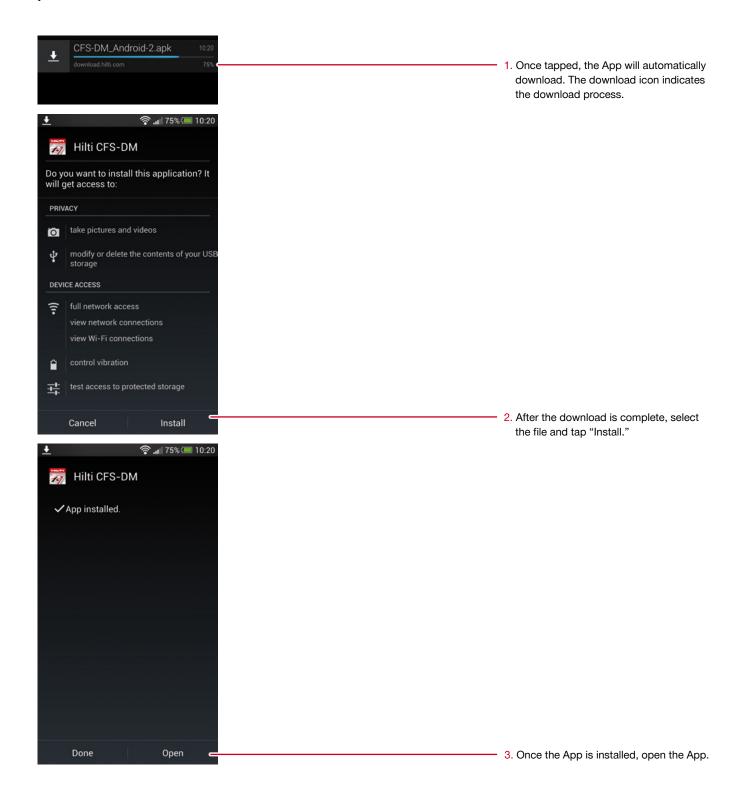

#### Start the mobile application

You may now start the application.

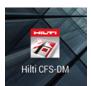

 Locate the Hilti CFS-DM App on your mobile phone. Tap on the icon to open the application.

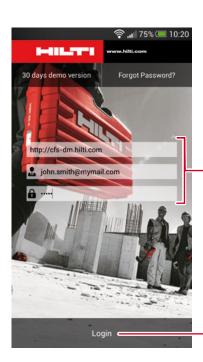

- 5. The App login screen will open with all three fields blank. Enter the login criteria (URL, registered e-mail address and password) from your login email. The App will store your login information.
- 6. Tap "Login." The synchronization process may take a few seconds.

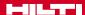

#### Start the mobile application, user settings

Welcome to the Firestop Documentation manager mobile application. You may now start to document your Firestop penetrations with all available features.

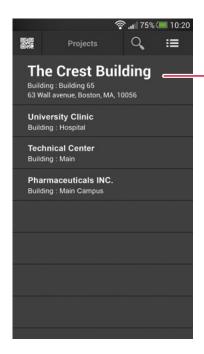

The App will then take you to the Projects Page. Any projects that have been loaded or created by the Desktop User will appear on this screen. You may select a project and begin documenting penetrations.

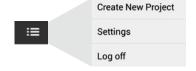

 Tap the settings icon of your mobile device to open and review the settings.

The exact location of this icon might vary depending on your mobile device.

You may also create a completely new project via your mobile device if needed.

In the settings you may:

- Define your preferred language
- If required start 3G/4G connection
- Decide whether you want a picture taken before or after creating a new penetration
- Define the size of a marker in your 2D plan (see instructions later)

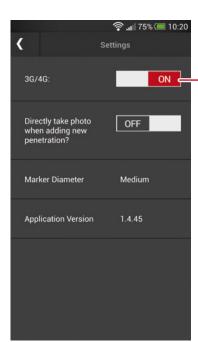

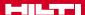

#### Synchronization of the project information

From this screen, you can capture your penetrations to document attributes, scan a QR Code which is printed on the identification plates/stickers, take pictures, or set the markers in your 2D plan. All these activities are optional and are dependent on documentation requirements for a specific project or building.

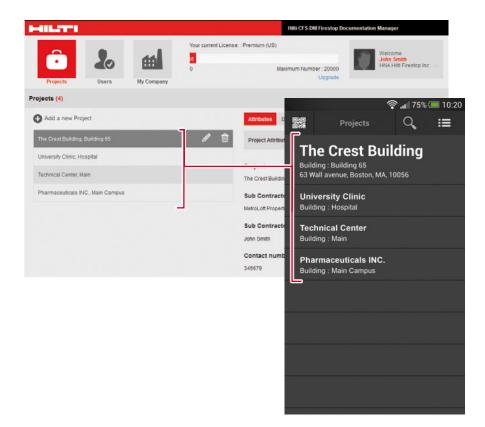

All information is automatically synchronized as soon as you have an internet connection.

The App also synchronizes all the data and all projects from your Desktop application to the mobile phone whenever the phone is online.

#### The basic project screen

The basic functions of your project screen and how to navigate input fields to create a new penetration.

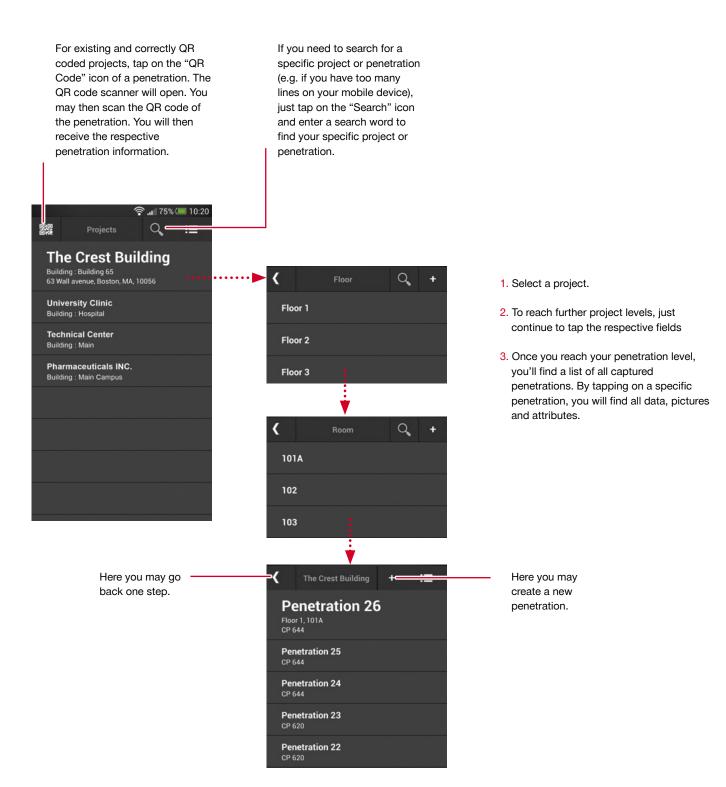

#### The basic penetration screen

The basic functions of your project screen with all functionalities.

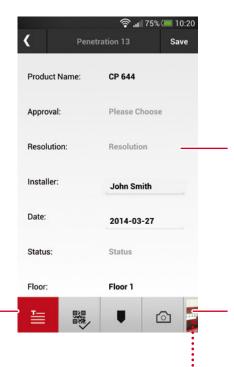

See information of all relevant and defined penetration attributes here. Scroll down for further data.

You may enter, change or adapt new information into the respective fields. Then tap "Save" to capture your new information.

If there are already saved pictures for a specific penetration, you can see them by sliding on this field. Tap on the picture and you will see the picture details, incl. date and photographer information.

As soon as you take a picture it will also be displayed here for easy access.

There are four basic functionalities:

- Penetration attributes. List of all relevant information.
- Scan QR code of the id plates or stickers.
   This opens your QR Code scanner.
   A specific QR code is linked to the specific penetration.
- 3. If a **2D plan** is available (uploaded in your desktop applications) set a simple marker
- 4. Take a **picture** (photographer's name and date automatically stored)

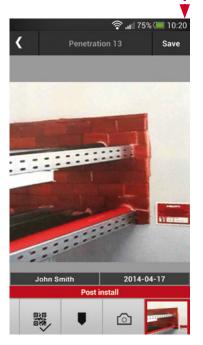

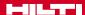

#### Create a new penetration, capture information

Create and/or document a new penetration in just a few steps.

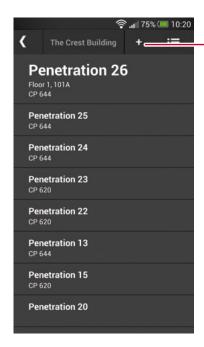

1. Tap the • icon to create or document a new penetration.

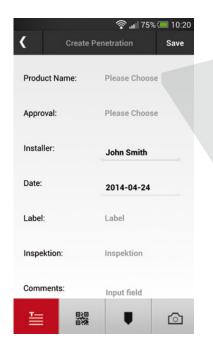

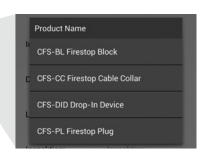

- 2. Enter all data by tapping on the respective fields.
- When tapping on an attribute, a new box opens dependent on which content was defined in the desktop application. Simply tap on it and enter text as necessary.

If you are finished (no more pictures or QR codes), then save your information. You will return to the penetration list to create the next penetration if required.

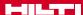

Specific attributes are explained here. Except "Product Name" and "Approval/Listing," all other input fields of these attributes are optional. This is up to each customer to define in the desktop application.

The following input fields are examples and serve as an example on what information may be covered.

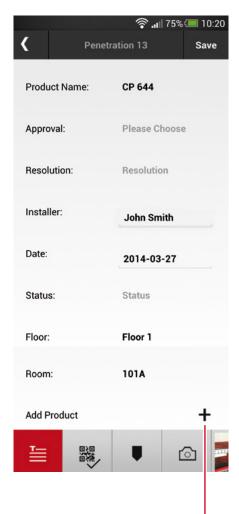

**Product name:** input of the installed Firestop product. A list of all main available Hilti products are automatically uploaded.

Approval / Listing: input of the approval document, UL listing or EJ document. Whenever a specific product name is entered, a list of related approvals or listings is automatically shown to support a fast input for the customer.

**Installer:** is automatically captured via the mobile application user.

**Date:** is automatically captured via the mobile application user.

**Floor, room, etc.:** all pre-set project or building levels can be located quickly and are clearly shown here.

If you want to add more attributes, this may easily be done. Two examples:

**Firestop status:** examples might be if the job is done, if the work is still pending etc. This serves as an easy overview for the backoffice user.

**Inspection:** this could be an important attribute as here an inspector or auditor may input whether a penetration is inspected, deficient or not checked yet.

Here you may add other products or components relevant to this specific penetration. Just tap + . The pre-installed product list appears again. You may also add other products.

#### Create a new penetration, take a picture

Take pictures quickly and easily.

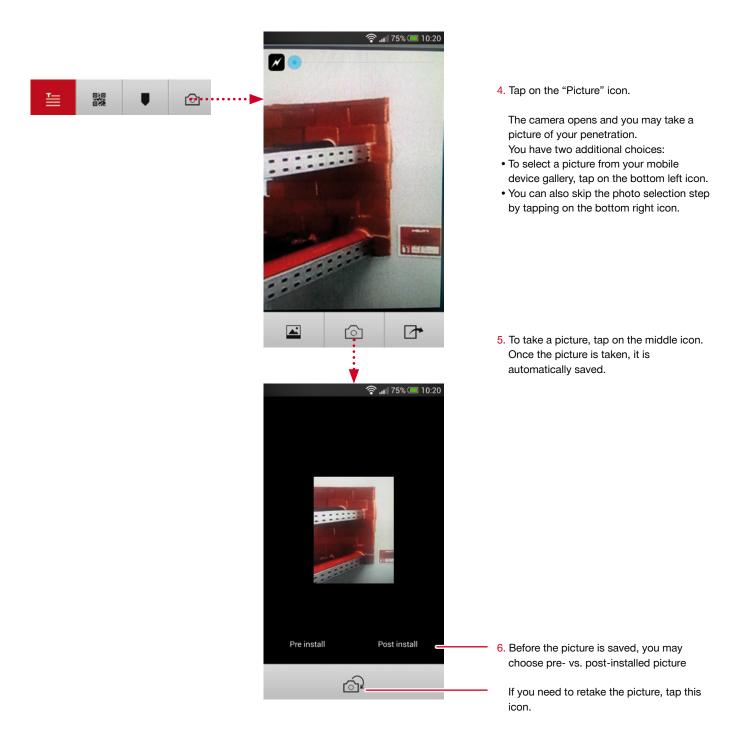

#### Create a new penetration, scan QR code

Another important function is to link a QR code which is printed on the identification plate or sticker with the penetration. Each QR code is unique.

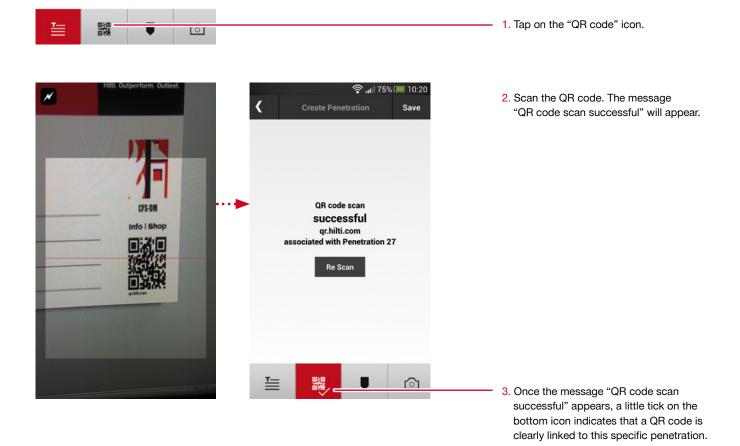

#### Create a new penetration, set a marker

If you have uploaded a 2D plan (pdf) in your backoffice application dedicated to a specific level of the project or building, you can now upload this 2D plan and set a marker which indicates the location of a penetration.

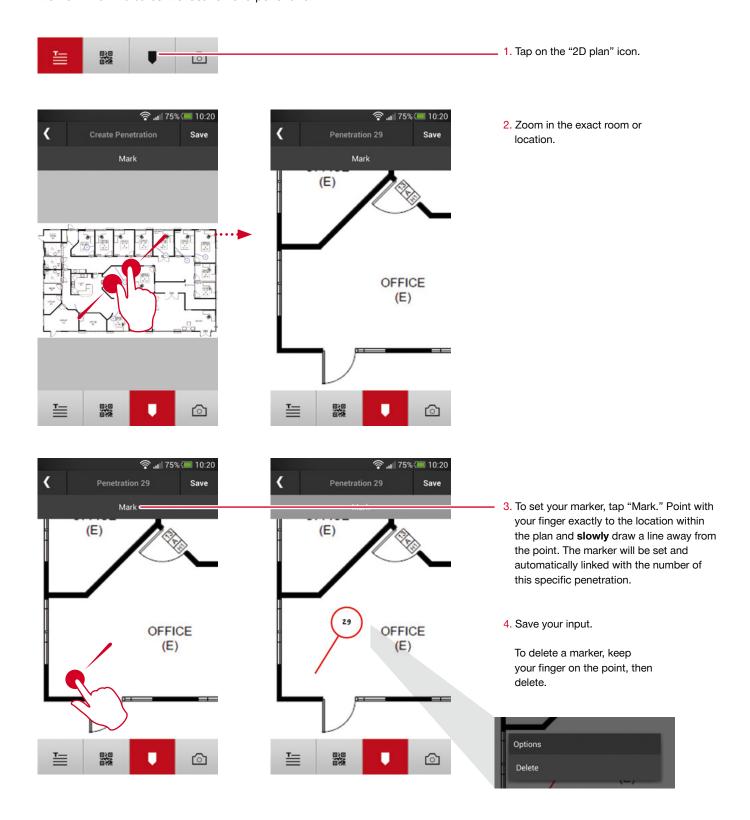

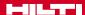

#### Finish your documentation

Once you have finished all documentation work on the jobsite or in the building, synchronize the data through an online connection. This enables the desktop user to view all data online and live. Respectively, you will be able to view all data (attributes, pictures) once you are logged on to your desktop application.

**CP 644** Product Name: Approval: Please Choose Resolution Resolution: Installer: John Smith Date: 2014-04-24 Status: Status Floor: Floor 1  The data storage volume is dependent on your mobile device and may vary from device to device.

Go back to the basic project screen. Remember to always save your inputs.

ATTENTION: do not log out (via settings) unless data is synchronized. If you have no internet connection, you will be asked whether your data is synchronized before logging out.

Normally, synchronization is done automatically once you have internet connection.

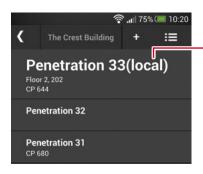

If you have captured information and your data is not yet synchronized, it will be marked with the word "local." Once it is synchronized the word "local" will disapear.

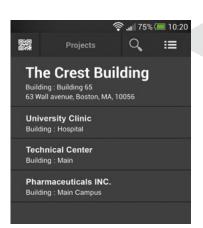

Create New Project
Settings
Log off

Go to settings and log out.

# Hilti. Outperform. Outlast.